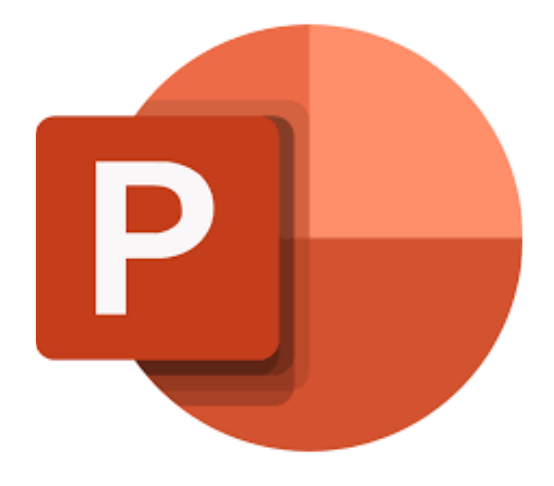

## **Microsoft PowerPoint Online**

# **Dia's presenteren**

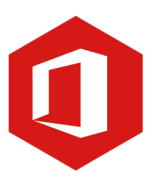

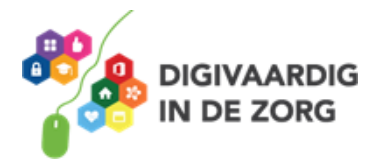

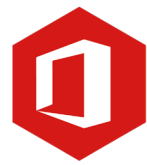

### **Inleiding**

PowerPoint is het programma van Microsoft waarmee je presentaties kunt maken. Microsoft PowerPoint Online is de **gratis versie** hiervan. Ook al biedt de onlineversie niet zoveel functies en mogelijkheden als op de desktop, het geldt als prima alternatief voor als je de 'gewone' PowerPoint even niet tot je beschikking hebt.

Ontdek wat je allemaal met dit programma kunt doen. Naast de basisinformatie geven we ook veel tips die handig zijn voor de meer ervaren gebruiker van PowerPoint. Kortom, lesmateriaal dat geschikt is voor de beginnende en de gevorderde PowerPointgebruiker.

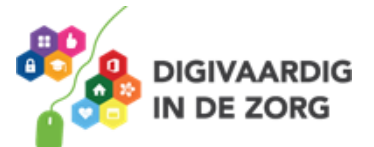

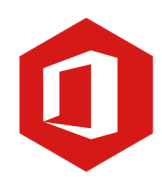

### **Inhoudsopgave**

- **5. Dia's presenteren**
	- 5.1 Volgorde dia's aanpassen
	- 5.2 Notities toevoegen
	- 5.3 Diavoorstelling

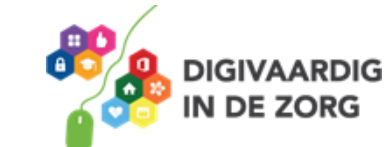

#### **5.1 Volgorde dia's aanpassen**

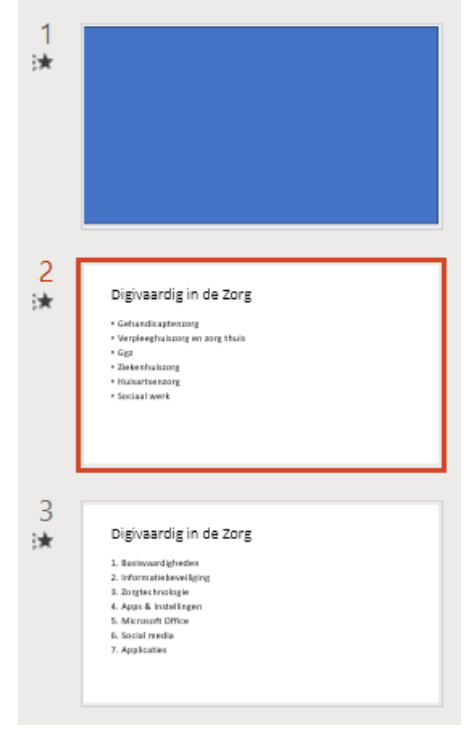

Tijdens het maken van je presentatie kan het gebeuren dat je de volgorde van de dia's wilt aanpassen. Het kan ook gebeuren dat je nog een extra dia wilt toevoegen terwijl de presentatie eigenlijk al af was.

Als je klikt op *nieuwe dia* zal deze worden toegevoegd na de dia die is geselecteerd. Er komt altijd een gekleurde rand om de dia die is geselecteerd.

#### **Vraag 1 – Dia selecteren**

Als ik nu een nieuwe dia zou toevoegen, waar wordt deze dan geplaatst?

 $\Box$  Na dia 2

 $\Box$  Na dia 3

**Antwoord** Na dia 2

**TIP** je kunt een dia ook verplaatsten door hem met de muis te selecteren en naar de gewenste plek te slepen.

#### **Vraag 2 – Volgorde van dia's aanpassen**

Waar moet je altijd aan denken als je de volgorde van dia's hebt aangepast?

- Dat animaties niet meer werken binnen de dia.
- $\Box$  Dat je de wijzigingen ook opslaat in je presentatie.

**Antwoord** Dat je de wijzigingen ook opslaat in je presentatie door regelmatig te klikken op 'opslaan'. Animaties en overgangen die je hebt ingesteld blijven bewaard ook als je de volgorde van dia's aanpast.

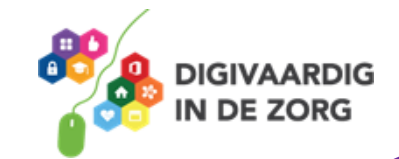

#### **5.2 Notities toevoegen**

Heel handig zijn de 'Notities' die je voor jezelf aan een presentatie kunt toevoegen. Notities zijn alleen voor jou te zien en niet in de presentatie die anderen zien. Notities kunnen je helpen om niets te vergeten van wat je wilt vertellen.

Klik in het lint onder tabblad *Beeld* op *notities*.

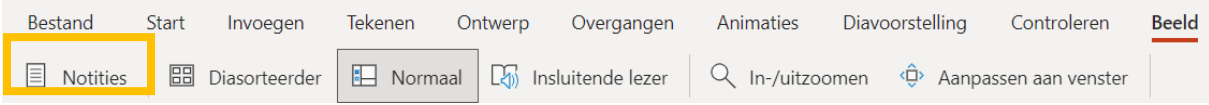

Dit werkt goed als je jouw computer aansluit op een tweede beeldscherm, beamer of digibord. Op het tweede apparaat zal de presentatie normaal te zien zijn. Jij ziet op jouw beeldscherm het onderstaande.

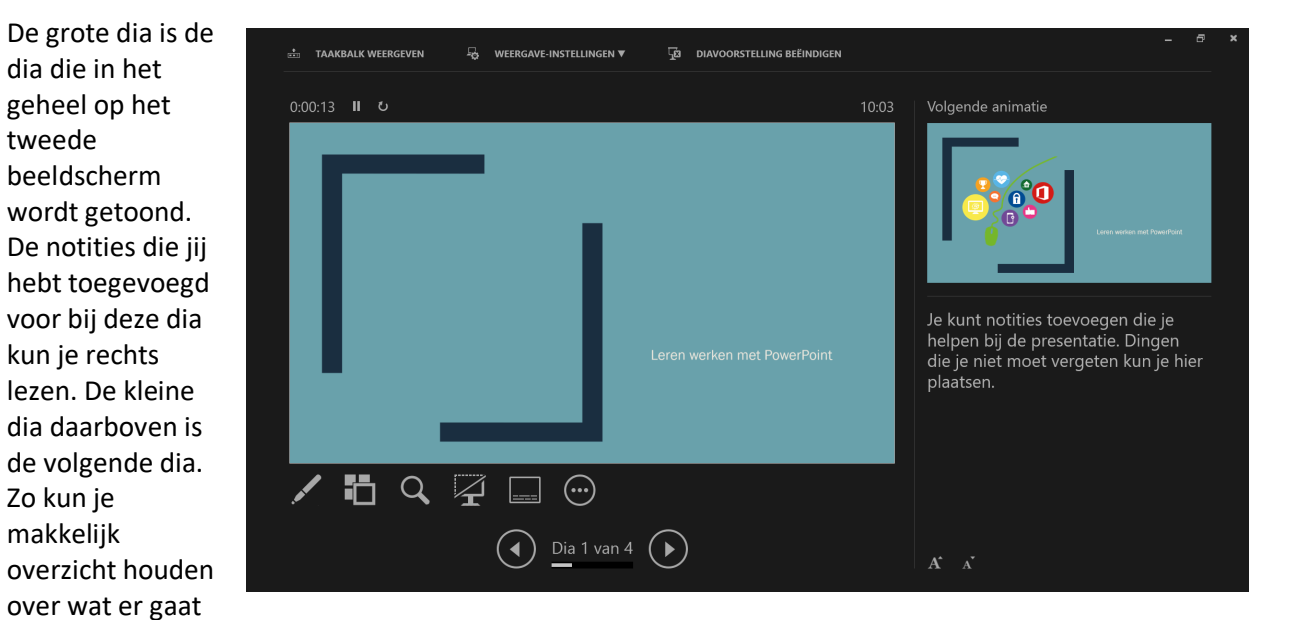

#### **Vraag 2 – Notities toevoegen**

komen.

Waar of onwaar: notities moet je onder elke dia toevoegen.

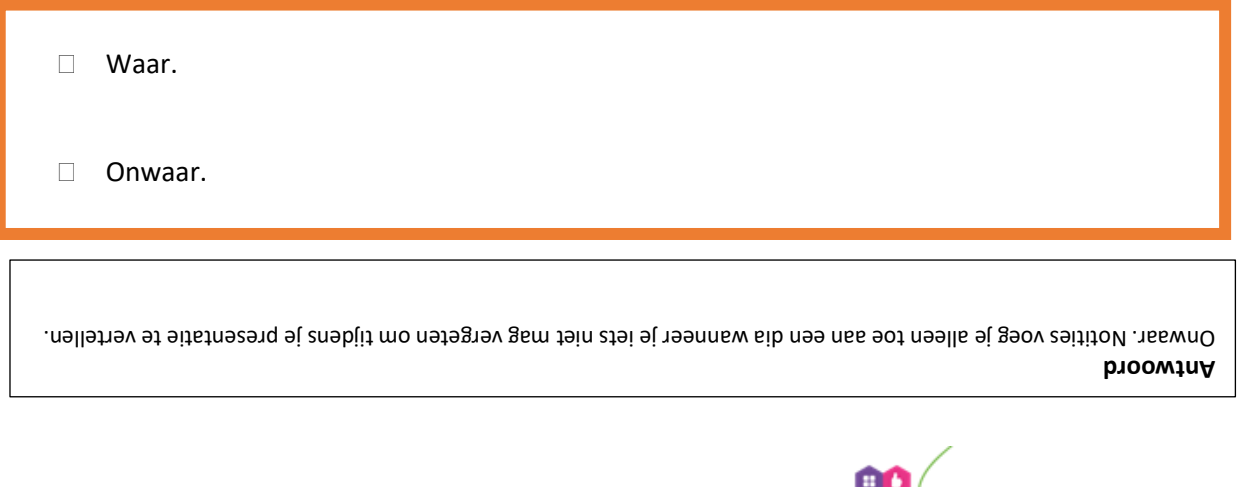

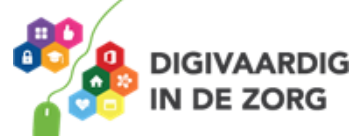

#### **5.3 Diavoorstelling**

Je hebt jouw presentatie afgerond en bent klaar om deze te presenteren. Je hebt bij PowerPoint Online verschillende mogelijkheden om te presenteren.

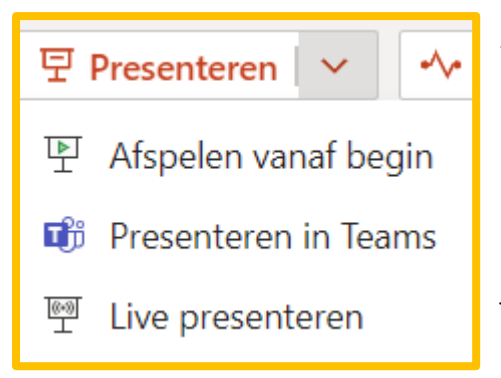

**Afspelen vanaf het begin** is de standaard optie van presenteren. Deze kun je gebruiken als je een fysieke presentatie geeft met of zonder tweede beeldscherm.

De twee optie is **presenteren in Teams**. Hiervoor moet je al deelnemen in een Teams vergadering. Zodra je op deze knop drukt krijg je een pop up in de Teams vergadering waarmee je toestemming geeft om te presenteren.

Je start dan automatisch een Live presentatie. In een Live presentatie in Teams is het mogelijk om live te tekenen, aan te wijzen en arceren op dia's. Hiervoor klik je op de laserpen, stift of marker onderaan de dia.

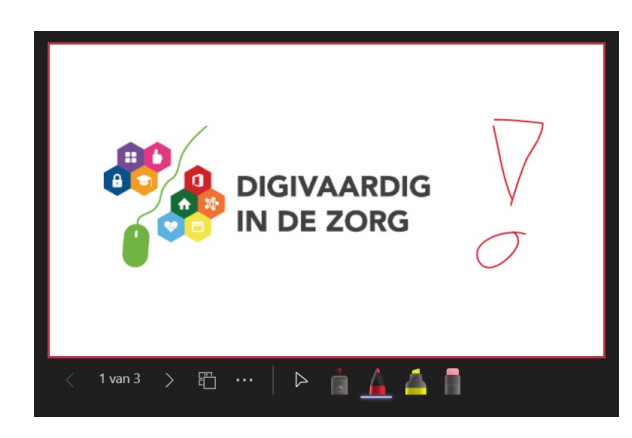

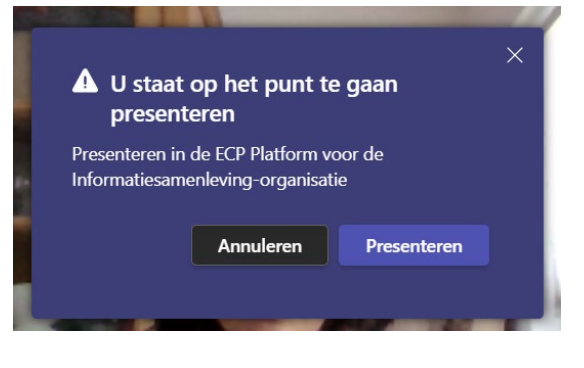

Met een Live presentatie in Teams is het ook mogelijk dat deelnemers in eigen tempo door de gedeelde presentatie kunnen bladeren. Wil je dat niet dan moet je de *Privéweergave* uitzetten.

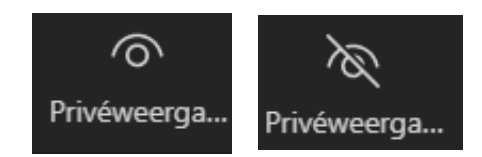

Je kunt ook **Live presenteren** zonder Teams. Als je voor deze optie kiest dan kan iedereen die een link naar jouw presentatie heeft vanaf elke locatie (met een internetverbinding) jouw scherm zien.

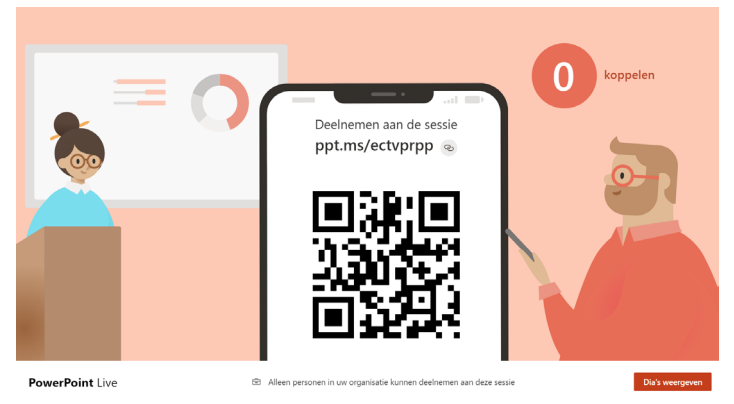

Zodra je op Live presenteren klikt krijg je dit beeldscherm waar een link te vinden is die je kan doorsturen of mensen kunnen de QR-code scannen.

Deelnemers kunnen de PowerPoint dan op hun eigen apparaat bekijken. Dit kan handig zijn als je voor een grote zaal presenteert of als mensen niet op dezelfde locatie zijn. Het nadeel is dat je de audio van de presentatie van tevoren moet inspreken.

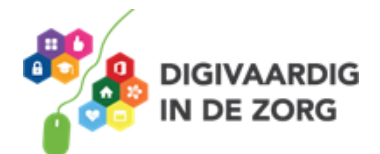

#### **Vraag 3 – Diavoorstelling**

Bij welke presentatie-modus kun je interactie aan met deelnemers op verschillende locaties

Live presenteren

**D** Presenteren in Teams.

**Antwoord** Presenteren in Teams. Je kunt via de microfoon in gesprek met de deelnemers die zich op verschillende locaties begeven.

*Deze module is gemaakt door Fred Beumer. En aangepast door Xiomara Vado Soto in opdracht van Digivaardig in de Zorg. Heb je opmerkingen of vragen over dit lesmateriaal? Mail dan naar [info@digivaardigindezorg.nl.](mailto:info@digivaardigindezorg.nl)* 

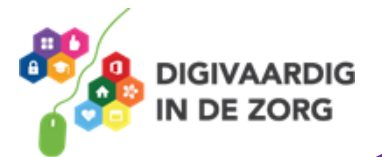